# **SOPHOS** Cybersecurity made simple.

Sophos Enterprise Console 高级安装指南 产品版本号: 5.5

# 内容

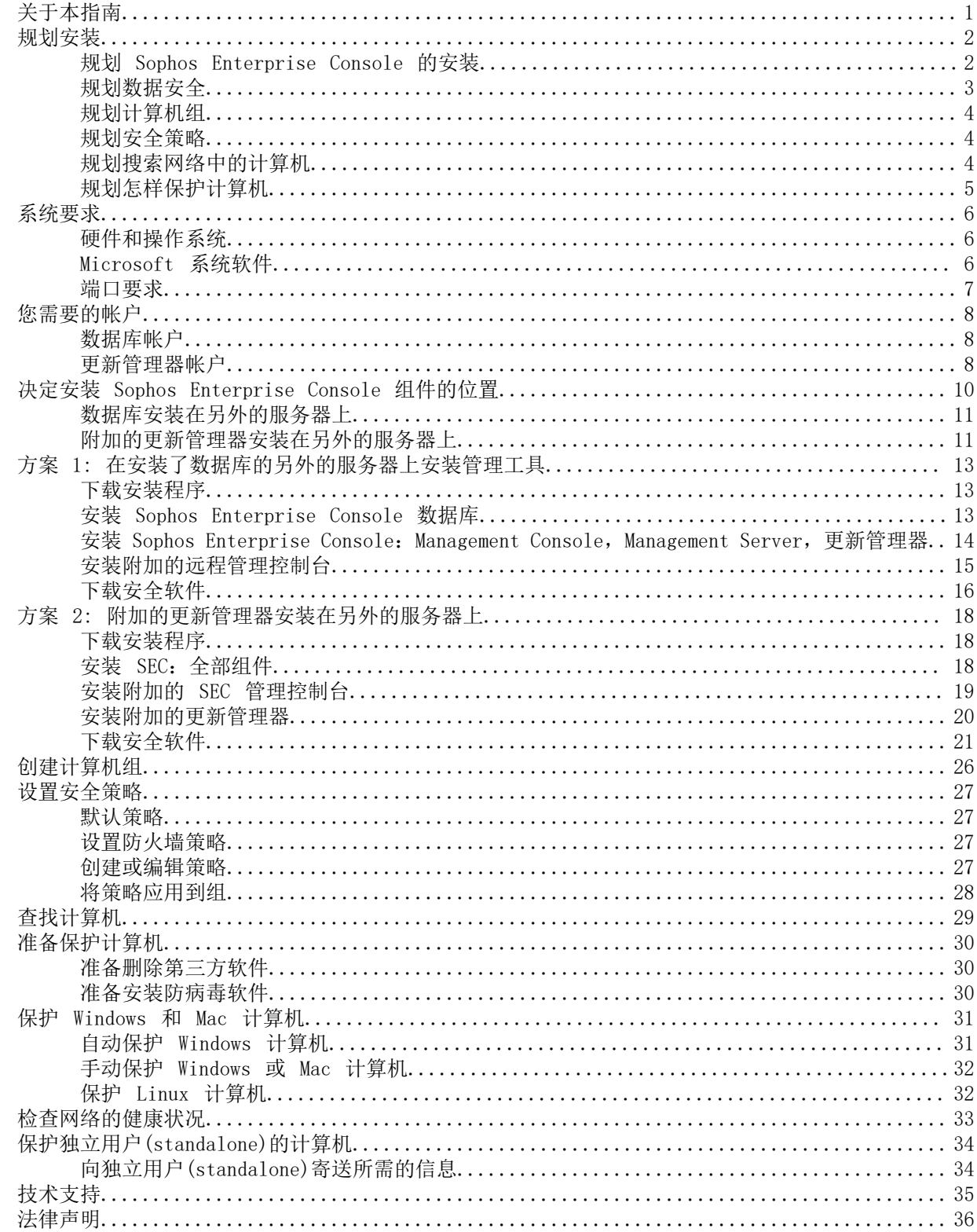

# <span id="page-2-0"></span>1 关于本指南

本指南将告诉您怎样升级到 Sophos Enterprise Console。

<span id="page-3-0"></span>2 规划安装

您可以通过以下关键步骤保护计算机:

- 1. 安装 Sophos Enterprise Console。
- 2. 下载安全软件到您网络中的中央安装路径。
- 3. 在网页服务器上发布安全软件,如果需要。
- 4. 为计算机创建组。
- 5. 为所创建的组设置安全策略。
- 6. 在网络中搜索计算机,并将其放置到组中。
- 7. 保护计算机。
- 8. 检查网络的健康状况。
- 9. 保护所有独立使用 (standalone) 的计算机。

```
注释
```
如果您是 Active Directory 用户,有些步骤可以自动进行。

本节帮助您考虑在每一步中所采取的选择。

### <span id="page-3-1"></span>2.1 规划 Sophos Enterprise Console 的安装

Sophos Enterprise Console (SEC) 允许您在个人计算机上安装和管理安全软件。

Enterprise Console 包括四个组件:

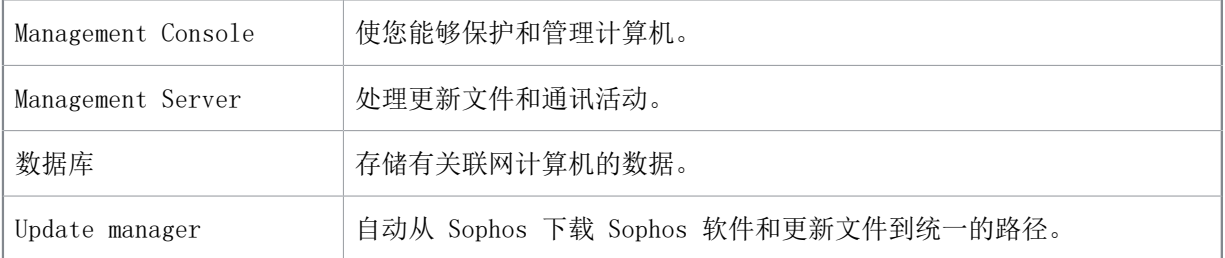

#### Management Console

为了能方便地管理联网计算机,您可能想在另一台服务器上再安装一个管理控制台实例。这与您想怎 样为管理控制台配置基于角色管理,以及您想怎样划分您的 IT 领域为子领域有关:

- 针对管理控制台的 基于角色的管理,涉及设置角色,添加权限到角色,然后,指派 Windows 用户 和组到角色中。例如,提供桌面支持的工程师可以更新或清除计算机,但是,不能配置策略 — 这 是系统管理员所负责的工作。
- 子领域 可以用来限制对用户可以执行操作的计算机和组。您可以将 IT 领域分成多个子领域,并将 管理控制台的计算机组指派给这些子领域。这样您可以通过指派 Windows 用户和组给子领域,从而 控制对子领域的访问。默认的子领域包含所有的管理控制台组和未指派的文件夹。

此指南将说明怎样安装附加的管理控制台。要寻求设置基于角色的管理和创建子领域的建议,请参见 [www.sophos.com/en-us/support/knowledgebase/63556.aspx\(](http://www.sophos.com/en-us/support/knowledgebase/63556.aspx)英文)。

#### 数据库

您可能想将数据库安装到另一台服务器上,原因可能会是:

- 您需要为数据库提供更多的磁盘空间。
- 您具有专用的 SQL Server 服务器。
- 您想要将处理工作量分散到数个服务器上。

此指南将说明怎样将数据库安装到其它 Sophos Enterprise Console 组件所在的相同服务器上, 或者 安装到另一个专用数据库服务器中。

注释

如果需要将数据库安装在使用脚本的安全服务器上,或者,安装在群集 SQL Server 环境中,请参 见 [www.sophos.com/en-us/support/knowledgebase/33980.aspx](http://www.sophos.com/en-us/support/knowledgebase/33980.aspx)(英文)。

#### 重要提示

即使您并不打算使用 Sophos Auditing 功能,但的 Sophos Auditing 数据库 SophosSecurity 必 须存在并且与其他 Sophos Enterprise Console 数据库一起运行。这是因为该数据库用于提高访问 控制以及记录审核事件。

#### Update manager

更新管理器使您能够创建放置您想要部署的终结点软件的共享文件。您想要保护的计算机会从这些共 享文件夹中进行更新。更新管理器总是作为 Sophos Enterprise Console 的一部分安装的。默认情况 下,端点软件和更新将会位于 UNC 共享 SophosUpdate 中。您可以安装附加的更新管理器到其它的服 务器上,并创建附加的共享,以便在大型的网络上下载和部署软件。

一般情况下,应对每 25,000 个客户端计算机在网络中安装一个附加的更新管理器。建议您在远程路 径中安装更新管理器。这将帮助您在该路径更新更新共享时节省带宽,并确保在链接出现故障时共享 的完整性。

若您为更新共享使用 UNC 路径, 则该路径最多只能用于 1,000 台计算机, 除非位于专用文件服务器 中。若您为更新设置一个 Web 位置, 则它可从该位置处理多达约 10,000 台计算机的更新。

#### <span id="page-4-0"></span>2.2 规划数据安全

#### 审核数据库

除了在 Enterprise Console 数据库内置保护措施外,我们还建议在 SQL Server 实例设置附加的保 护, 以审核用户活动和对 SQL Server 做的更改。

例如,如果您使用企业版的 SQL Server 2008,您可以使用 SQL Server Audit 功能。较早版本的 SQL Server 支持使用内建的追踪机制, 讲行登录审核, 基于触发条件的审核, 和事件审核。

要了解有关您可以用来审核在 SQL Server 系统中发生的活动和更改的审核功能的更多信息,请参见 您所使用的 SQL Server 版本的技术文档。例如:

• SQL Server Audit (Database Engine) (英文)

- [Auditing \(Database Engine\), SQL Server 2008 R2](http://msdn.microsoft.com/zh-cn/library/cc280526(v=sql.105).aspx)
- [Auditing in SQL Server 2008](http://msdn.microsoft.com/zh-cn/library/dd392015(v=SQL.100).aspx)
- [Auditing \(Database Engine\), SQL Server 2008](http://msdn.microsoft.com/zh-cn/library/cc280526(v=sql.100).aspx)

#### 加密到数据库的连接

我们强烈建议您加密任何客户端与 Enterprise Console 数据库之间的连接。要了解更多信息,请参 见 SQL Server 技术文档:

- [Enable Encrypted Connections to the Database Engine \(SQL Server Configuration Manager\)](http://msdn.microsoft.com/zh-cn/library/ms191192.aspx) [\(英文\)](http://msdn.microsoft.com/zh-cn/library/ms191192.aspx)
- [Encrypting Connections to SQL Server 2008 R2\(英文\)](http://technet.microsoft.com/zh-cn/library/ms189067(v=sql.105).aspx)
- [How to enable SSL encryption for an instance of SQL Server by using Microsoft](http://support.microsoft.com/kb/316898) Management Console (英文)

#### 控制对数据库备份的访问权限

请确保对有何数据库备份或复制文件有适当的,限制性的访问权限控制。这将确保未经授权的用户无 法访问文件, 篡改文件, 或者, 无意中删除文件。

注释

使用本节中的链接可方便您查看第三方提供的信息。我们会定期对链接的精确度进行检查,但这些 链接也可能会在我们不知情的情况下发生更改。

### <span id="page-5-0"></span>2.3 规划计算机组

您需要决定怎样给您想要保护的计算机分组。要获得建议,请参见 [www.sophos.com/en-us/support/](www.sophos.com/en-us/support/knowledgebase/63556.aspx) [knowledgebase/63556.aspx\(](www.sophos.com/en-us/support/knowledgebase/63556.aspx)英文)。

### <span id="page-5-1"></span>2.4 规划安全策略

安全策略是各种设置的集合,可以将其应用到一个或数个组中的计算机上。

当您创建组时, Enterprise Console 会默认的策略应用到组中。您可以按照此指南中的说明,编辑 这些策略,或创建新的策略。要寻求使用哪些设置的建议,请参见 Sophos Enterprise Console 策略 设置指南。

### <span id="page-5-2"></span>2.5 规划搜索网络中的计算机

在将安全软件安装到网络中的计算机上之前,这些计算机必须被添加到 Enterprise Console 的计 算机列表中。要了解更多有关搜索计算机以便将它们添加到计算机列表的信息,请参见 Enterprise Console 帮助文件。

### <span id="page-6-0"></span>2.6 规划怎样保护计算机

您可以通过 Windows 计算机上的 Enterprise Console 自动安装安全软件。

注释

您不能将 Sophos Client Firewall 安装到运行服务器版的操作系统的计算机上。

如果在您网络中还有使用其他操作系统的计算机,则必须手动、通过脚本或其他方法(例如,Active Directory)来安装安全软件。本指南将详细说明怎样在使用以下操作系统的计算机上进行手动安装:

- Windows
- Mac OS X

Sophos Enterprise Console 启动指南(供 Linux 和 UNIX 用户使用)提供了在其他操作系统上进行 手动安装的详细信息。

# <span id="page-7-0"></span>3 系统要求

有关系统要求的信息,请访问 Sophos 网站 ([http://www.sophos.com/zh-cn/products/all-system](http://www.sophos.com/zh-cn/products/all-system-requirements.aspx)[requirements.aspx\)](http://www.sophos.com/zh-cn/products/all-system-requirements.aspx) 中的系统要求页面。

关于任何其他要求,例如语言支持的详细信息请参阅发行说明的"其他信息"部分。

### <span id="page-7-1"></span>3.1 硬件和操作系统

要了解有关硬件和操作系统的要求,请参见 Sophos 网站([www.sophos.com/en-us/products/all](http://www.sophos.com/zh-cn/products/all-system-requirements.aspx)[system-requirements.aspx\)](http://www.sophos.com/zh-cn/products/all-system-requirements.aspx)中的系统要求页面。

我们建议将所有 Sophos Enterprise Console 组件安装在一台专用的单一用途计算机上。

### <span id="page-7-2"></span>3.2 Microsoft 系统软件

Sophos Enterprise Console 要求特定的 Microsoft 系统软件(例如:数据库软件)。

Sophos Enterprise Console 安装程序会安装这些系统软件,如果它们尚未安装到您的服务器上。不 过,在某些情况下,软件会与您的服务器不兼容,或者,需要进行手动安装。

注释

在安装了所要求的系统软件之后,您需要重新启动计算机。有关详细信息,请转到 [https://](https://www.sophos.com/en-us/support/knowledgebase/65190.aspx) [www.sophos.com/en-us/support/knowledgebase/65190.aspx](https://www.sophos.com/en-us/support/knowledgebase/65190.aspx)。

#### 安装 SQL Server

安装程序视图安装SQL Server 2012 精简版和Service Pack 4 (SP4), 除非您选择使用现有的如SQL Server 2005 Express或更高版本。请注意:

• 我们建议您不要在域控制器上安装 SQL Server。

#### .NET Framework 安装

安装程序将安装 .NET Framework 4.5.2,除非已经安装了版本 4.x。

#### 重要提示

作为.NET Framework 4.5.2 安装的一部分, 某些系统服务 (如: IIS Admin Service) 可能会重新 启动。

在安装了 .NET Framework 4.5.2 之后,您可能会看到要求重新启动计算机的消息。如果看到了这样 的消息,我们建议您立即重新启动计算机,或者,在安装完成之后很快地重新启动计算机。

Microsoft 消息队列安装

安装程序将安装 Microsoft 消息队列 (MSMQ ), 除非已经安装了它。

#### 重要提示

在安装 MSMQ 期间, 以下服务会被停止: MSDTC, MSSQLServer, SQLSERVERAGENT。这会中断对默认 的 SQL Server 数据库的访问。您应该确保在安装期间,这些服务能够被安全妥当地停止。之后, 您还应该检查它们是否已被重新启动。

### <span id="page-8-0"></span>3.3 端口要求

Sophos Enterprise Console 要求某些端口处于开启状态。有关详细信息,请转到 [http://](http://www.sophos.com/en-us/support/knowledgebase/38385.aspx) [www.sophos.com/en-us/support/knowledgebase/38385.aspx](http://www.sophos.com/en-us/support/knowledgebase/38385.aspx) 。

<span id="page-9-0"></span>4 您需要的帐户

在安装 Sophos 软件之前,您应该创建您需要的用户帐户:

• 数据库帐户。这是一个 Windows 用户帐户,它使管理服务可以连接数据库。Sophos 的其它服务也 可以使用它。

我们建议您命名数据库帐户为SophosManagement.

• 更新管理器帐户。这是一个 Windows 用户帐户,它使您的终结点计算机能够访问 Sophos Enterprise Console 放置软件更新文件的那些文件夹。

我们建议您命名更新管理器帐户为 SophosUpdateMgr.

注释

用户帐户不应包括在 Windows Protected Users 安全组中。Microsoft 的指南指出, 服务帐 户不应添加到该组中,请参[阅https://docs.microsoft.com/zh-cn/windows-server/security/](https://docs.microsoft.com/zh-cn/windows-server/security/credentials-protection-and-management/protected-users-security-group) [credentials-protection-and-management/protected-users-security-group](https://docs.microsoft.com/zh-cn/windows-server/security/credentials-protection-and-management/protected-users-security-group)。它不受支持,您必 须从该组中删除用户帐户。

### <span id="page-9-1"></span>4.1 数据库帐户

数据库帐户应该:

- 能够登录您将要安装 Sophos Management Server (Sophos Enterprise Console 的组件)的那台计 算机。
- 能够读取和写入系统的临时目录,如: "\windows\temp\"。依照默认值,"Users"(用户) 组的 成员都具有此权限。
- 具有关联的 UPN (用户主体名称, User Principal Name), 如果此帐户是域帐户。

在升级过程中,能够自动保证它具有所需的所有其它权限和组成员资格。

Sophos 建议该帐户:

- 设置为永不过期,并且没有任何其它的登录限制。
- 不是管理员帐户。
- 在安装完成后,不更改。
- 命名为SophosManagement.

获取建议和详细步骤说明,请访问 [https://www.sophos.com/en-us/support/](https://www.sophos.com/en-us/support/knowledgebase/113954.aspx) [knowledgebase/113954.aspx.](https://www.sophos.com/en-us/support/knowledgebase/113954.aspx)

### <span id="page-9-2"></span>4.2 更新管理器帐户

更新管理器帐户对 Sophos Enterprise Console 放置软件更新文件的那个文件夹应该具有读访问的权 限。依照默认值它是:\\[servername]\SophosUpdate。

Sophos 建议该帐户:

- 设置为永不过期,并且没有任何其它的登录限制。
- 不是管理员帐户。
- 具有关联的 UPN (用户主体名称, User Principal Name), 如果此帐户是域帐户。
- 命名为SophosUpdateMgr.

获取建议和详细步骤说明,请访问 [https://www.sophos.com/en-us/support/](https://www.sophos.com/en-us/support/knowledgebase/113954.aspx) [knowledgebase/113954.aspx.](https://www.sophos.com/en-us/support/knowledgebase/113954.aspx)

# <span id="page-11-0"></span>5 决定安装 Sophos Enterprise Console 组件的位置

Sophos Enterprise Console 包括四个组件:

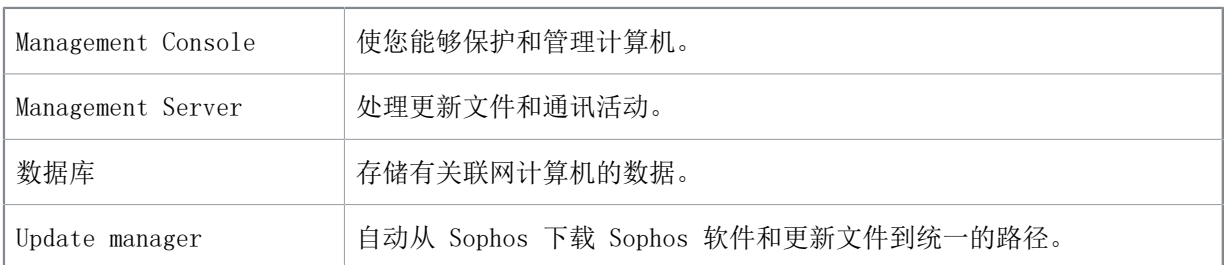

如果在不同的服务器上安装 Sophos Enterprise Console 组件, 我们建议这些服务器加入到相同的 域。

我们建议您不要在域控制器上安装 Sophos Enterprise Console 数据库。

本指南包括两种安装情形:

- 数据库安装在另外的服务器上
- 附加的更新管理器安装在另外的服务器上

在各个安装情形中,Sophos Enterprise Console 组件会以不同的方式分发到网络中。

### <span id="page-12-0"></span>5.1 数据库安装在另外的服务器上

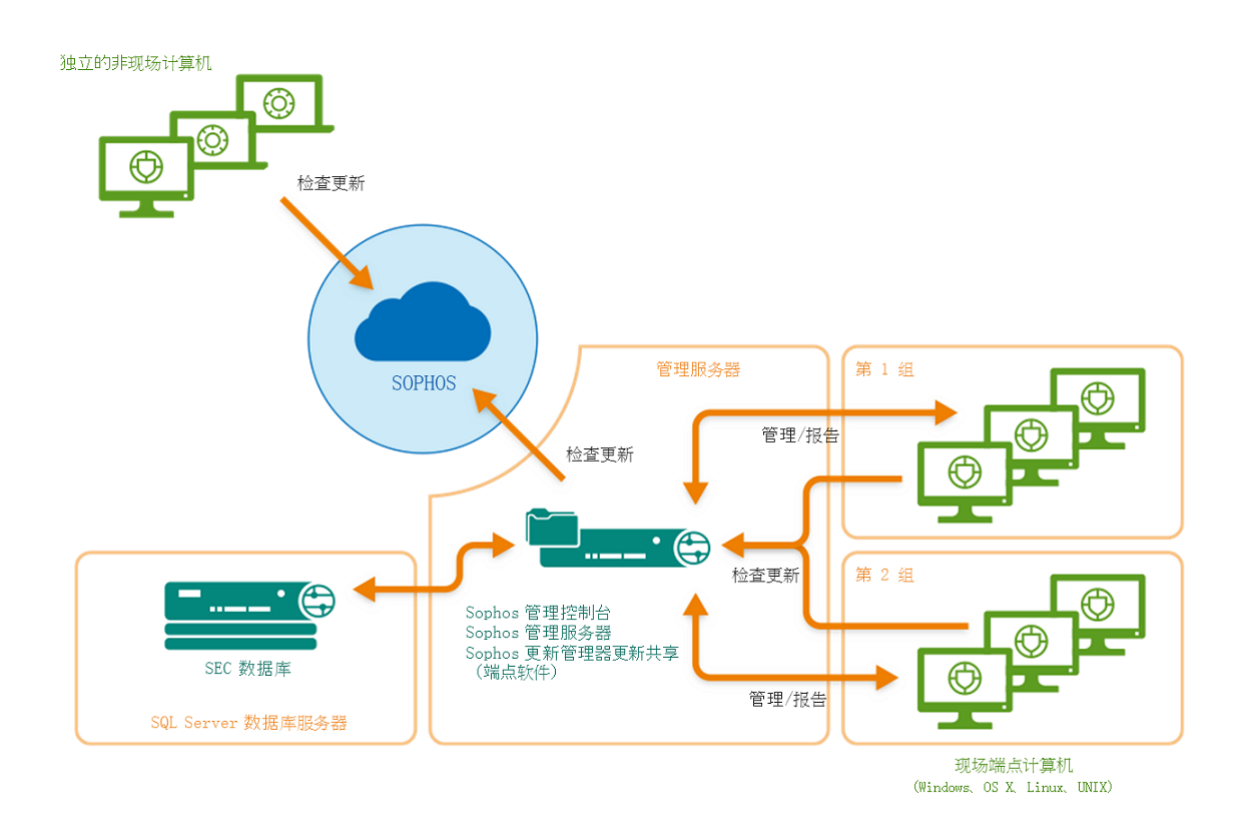

图 1: 部署方案示例:数据库安装在另外的服务器上

要在此情形下继续,请转到[下载安装程序](#page-14-1) (第 13 页)。

# <span id="page-12-1"></span>5.2 附加的更新管理器安装在另外的服务器上

在此情形中,有两种方法配置更新管理器的更新源。 第一种方法是:

- 配置与 SEC 管理控制台一道安装的主更新管理器直接从 Sophos 进行更新。
- 配置附加的更新管理器从主更新管理器进行更新。

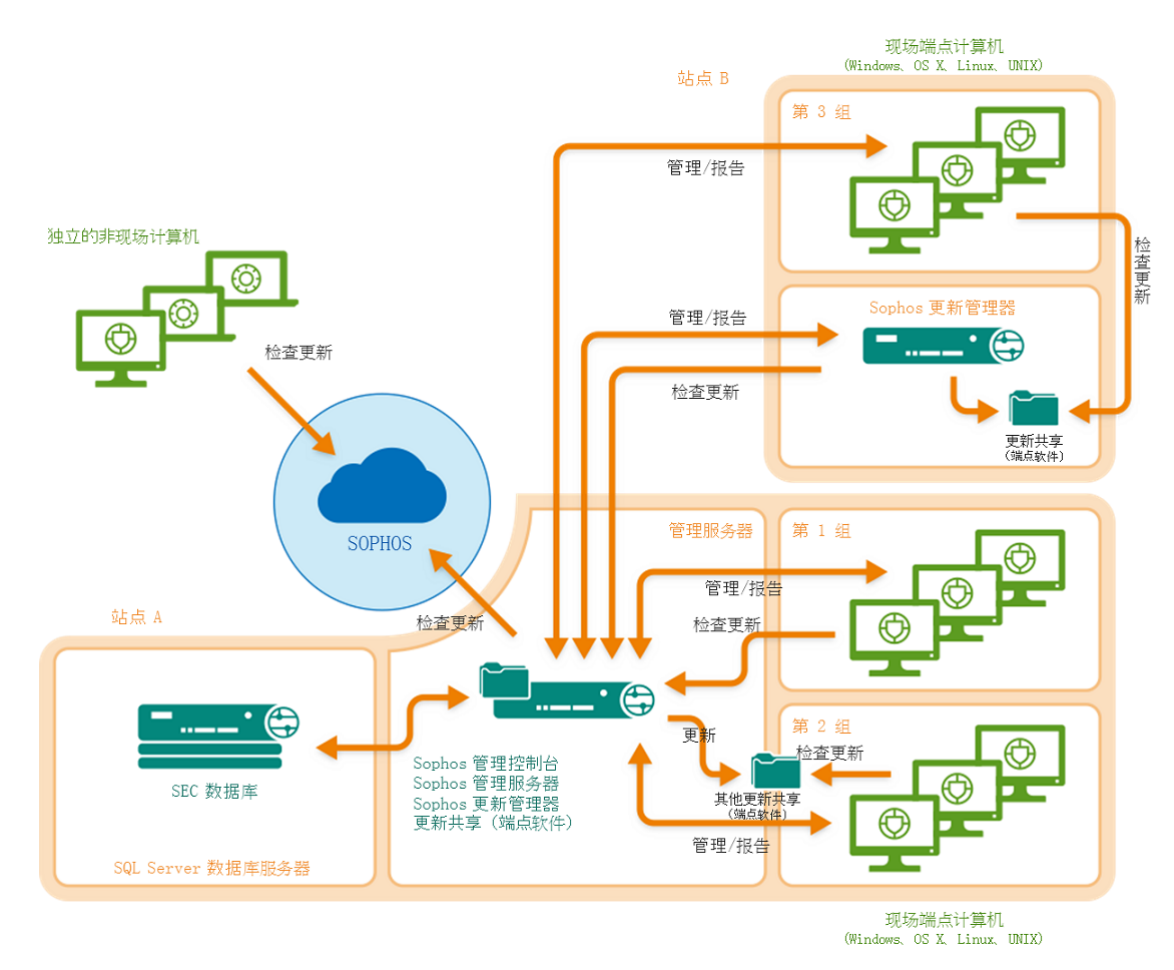

图 2: 部署方案示例:附加的更新管理器从主更新管理器进行更新。

第二种方法是:

- 配置附加的更新管理器直接从 Sophos 进行更新。
- 配置与 SEC 管理控制台一道安装的更新管理器直接从附加的更新管理器进行更新。

无论您使用哪一种方法,要在此情形下继续,请转到[方案 2: 附加的更新管理器安装在另外的服务器](#page-19-0) [上](#page-19-0) (第 18 页)。

# <span id="page-14-0"></span>6 方案 1: 在安装了数据库的另外的服务器 上安装管理工具

### <span id="page-14-1"></span>6.1 下载安装程序

注释

您可以在任何计算机上下载安装程序,然后将它复制到将要使用它的那台计算机上。

1. 使用您的 Sophos ID 登录到 [https://www.sophos.com/zh-cn/support/downloads.aspx。](http://www.sophos.com/zh-cn/support/downloads.aspx)

注释 如果需要有关 Sophos ID 的帮助,请参阅 [Sophos 知识库文章 111195](http://www.sophos.com/en-us/support/knowledgebase/111195.aspx)。

2. 如果之前已经登录并进行过下载,将会看到产品下载和更新页面。

注释

如果是第一次登录,将会看到您的配置文件。单击端点和服务器保护,然后单击下载和更新。

3. 在控制台下,单击 Sophos Enterprise Console 的链接,并下载该安装程序。

#### <span id="page-14-2"></span>6.2 安装 Sophos Enterprise Console 数据库

注释

如果需要将数据库安装在使用脚本的安全服务器上,或者,安装在群集 SQL Server 环境中,请参 见<www.sophos.com/en-us/support/knowledgebase/33980.aspx>(英文)。

若用户账户控制(UAC)(安装在Windows Server 2008或更高版本)打开的话,请关闭它并重启服务 器。您可以在安装了数据库之后,再次开启 UAC。

以管理员身份登录。

- 如果服务器是在域中,请使用具备本地管理员权限的域帐户。
- 如果服务器是在某个 工作组中,那么,请使用具备本地管理员权限的本地帐户。
- 1. 找到您先前下载的 Sophos Enterprise Console 安装程序,并双击它。
- 2. 提取安装文件到指定的目标文件中,或者到您选择的其它文件夹中。该文件夹必须在此服务器上。

安装程序向导会指导您完成安装过程。除了以下显示的以外,接受默认的选项。

- a) 在 组件选择 页面中,确保已勾选了 数据库 和 Management Console,并且取消勾选了 Management Server。
- b) 在 数据库详情 页面中,输入帐户详情,该帐户要能够登录到此服务器上,以及能够登录到您将 安装 Sophos Enterprise Console Management Server 的那个服务器上。如果这些服务器在某 个域中,那么,您可以使用域帐户。如果这些服务器在某个工作组中,那么,请使用在两个服 务器上都存在的本地帐户。这不应该是一个管理员帐户。

注释 您[在数据库帐户](#page-9-1) (第 8 页)中已创建了数据库账户。

当 Sophos Enterprise Console 向导结束时,如果提示您重新启动服务器,那么,请重新重新启动服 务器。

如果您先前关闭了"用户帐户控制",您现在可以重新开启它。

### <span id="page-15-0"></span>6.3 安装 Sophos Enterprise Console: Management Console, Management Server, 更新管 理器

转到您想要安装 Sophos Enterprise Console, Management Console, Management Server, 以及更新 管理器的服务器上。请确保它已连接到因特网。

此服务器的主机名必须与您安装更新管理器的哪些服务器的名称不同。

若用户账户控制(UAC)(安装在Windows Server 2008或更新版本)打开的话,请关闭它并重启服 务器。在安装完毕 Sophos Enterprise Console,并预订 Sophos 更新文件之后,您可以重新开启 UAC。

以管理员身份登录。

- 如果服务器是在域中,请使用具备本地管理员权限的域帐户。
- 如果服务器是在某个 工作组中,那么,请使用具备本地管理员权限的本地帐户。
- 1. 找到您先前下载的 Sophos Enterprise Console 安装程序,并双击它。
- 2. 提取安装文件到指定的目标文件中,或者到您选择的其它文件夹中。该文件夹必须在此服务器上。 安装程序向导会指导您完成安装过程。除了以下显示的以外,接受默认的选项。
	- a) 在 组件选择 页面中,请确保勾选了 Management Console 和 Management Server,并且取消勾 选了 数据库。
	- b) 在 数据库详情 页面中,输入您在其它的服务器上创建的 Sophos Enterprise Console 数据库 的路径和名称。请输入既能够登录到此服务器上,也能够登录到您安装了 Sophos Enterprise Console 数据库的那个服务器上的帐户的详情。如果这些服务器在某个域中,那么,您可以使用 域帐户。如果这些服务器在某个 工作组中,那么,请使用在两个服务器上都存在的本地帐户。 这不应该是一个管理员帐户。

注释 您[在数据库帐户](#page-9-1) (第 8 页)中已创建了数据库账户。

当安装完成后,注销或重新启动该服务器(向导的最后一个页面中将显示此信息)。当您再次登录 时, Sophos Enterprise Console 会自动开启, 并且"下载安全软件向导"会运行。取消它, 并在稍 后本指南要求运行它时,再运行它。

### <span id="page-16-0"></span>6.4 安装附加的远程管理控制台

为了能方便地管理联网计算机,您可能想在另一台计算机上再安装一个 Sophos Enterprise Console 管理控制台实例 (instance)。如果您不想这样做,请略过本节。

#### 重要提示

您必须安装与管理服务器上运行的相同版本的 Sophos Enterprise Console。

注释

新的控制台需要访问您安装了Sophos Enterprise Console 的服务器。如果该服务器上运行的是防 火墙, 您可能需要配置该防火墙, 确保访问可以进行。有关如何添加防火墙规则以允许从远程控制 台向管理服务器传输 DCOM 数据流的说明,请参[阅知识库文章 49028](https://www.sophos.com/zh-cn/support/knowledgebase/49028.aspx)。

#### 要安装附加的管理控制台:

若用户账户控制(UAC)(安装在Windows Server 2008或更高版本以及Windows Vista或更高版本)打 开的话,请关闭它并重启计算机。您可以在安装了管理控制台之后,再次开启 UAC。

以管理员身份登录。

- 如果计算机是在域中,请使用具备本地管理员权限的域帐户。
- 如果计算机是在某个 工作组中,那么,请使用具备本地管理员权限的本地帐户。
- 1. 找到您先前下载的 Sophos Enterprise Console 安装程序,并双击它。
- 2. 提取安装文件到指定的目标文件中,或者到您选择的其它文件夹中。该文件夹必须在此计算机上。

安装程序向导会指导您完成安装过程。除了以下显示的以外,接受默认的选项。

- a) 在 组件选择 页面中,确保勾选了 Management Console,并且取消勾选 Management Server, 以及 数据库。
- b) 在 Management Server 页面中,输入您安装了 Sophos Enterprise Console 的服务器的名称。

#### 注释 如果您在安装 Management Server 的过程中更改了端口,那么,请确保在此页中指定的是 同一个端口。

c) 如果是在域环境下,请输入用于访问 Sophos Enterprise Console 数据库的用户帐户。

此帐户是您在安装 Sophos Enterprise Console 数据库时,输入的那个帐户。它与您安装了 Sophos Enterprise Console 的服务器上的 Sophos Management Host 服务所使用的那个帐户 是同一个帐户。

当向导结束后,注销或重新启动该计算机(向导的最后一个页面中将显示是哪个服务器)。当您再次 登录时, Sophos Enterprise Console 会自动开启。如果"下载安全软件向导"运行, 请取消它。

如果您在安装之前关闭了"用户帐户控制",您现在可以重新开启它。

要使其它的用户能够使用附加的管理控制台:

- 添加他们到您安装了 Management Server 的那台服务器上的 Sophos Console Administrators 组,和 Distributed COM Users 组中。
- 指派他们到至少一个 Sophos Enterprise Console 角色和子领域中。

### <span id="page-17-0"></span>6.5 下载安全软件

要下载安全软件到统一的路径,为部署到工作站计算机做好准备,您必须配置安装了的更新管理器。 您可以使用以下两种方法或方法之一。

[自动配置更新管理器](#page-17-1) (第 16 页) 将说明怎样运行使您能够进行下载的向导:

- 针对所有受支持的操作平台的安全软件。
- 仅限当前建议版本。
- 只下载到共享 \\服务器名称\SophosUpdate 中的子文件夹中,这里的 服务器名称 是更新管理器所 在的服务器的名称。

[手动配置更新管理器](#page-17-2) (第 16 页) 将说明怎样直接配置使您能够进行下载的更新管理器:

- 针对所有受支持的操作平台的安全软件。
- 预览或更早版本。
- 对于可能在其它服务器上的其它的共享。

#### <span id="page-17-1"></span>6.5.1 自动配置更新管理器

- 1. 在 Sophos Enterprise Console 的 措施 菜单中,单击 运行安全软件下载向导。
- 2. 在 Sophos 下载帐户详情 页面中,输入在您的用户授权使用许可协议的条款中提供的用户名和密 码。如果您是通过代理服务器访问因特网的,请勾选 通过代理服务器访问 Sophos 勾选框。
- 3. 在 操作平台选择 页面中,选择您想要保护的操作平台。 在您单击 下一步 后,Sophos Enterprise Console 会开始下载您的软件。
- 4. 在 正在下载软件 页面中,会出现下载进程。随时单击 下一步。
- 5. 如果您想要 Sophos Enterprise Console 使用现有的 Active Directory 计算机组, 请在 从 Active Directory 导入计算机 页面中,勾选 为计算机设置组 勾选框 。

#### 注释

如果某个计算机被添加到多个 Active Directory 容器中, 那么, 将会出现问题, 消息会在该计 算机和 Sophos Enterprise Console 之间不断地交换。

您已选择的软件,会被下载到共享文件夹 \\服务器名称\SophosUpdate 中,这里的 服务器名称 是更 新管理器所在的那台服务器的名称。

如果您在安装 Sophos Enterprise Console 之前关闭了"用户帐户控制",您现在可以重新开启它。 如果需要,现在手动配置更新管理器。

#### <span id="page-17-2"></span>6.5.2 手动配置更新管理器

如果您在安装 Sophos Enterprise Console 之前关闭了"用户帐户控制", 您现在可以重新开启它。

- 1. 在 Sophos Enterprise Console 的查看菜单中,单击 更新管理器。
- 2. 如果您尚未自动配置更新管理器,那么,请配置它使用 Sophos 作为其更新源:
	- a) 在 更新管理器 窗格板中,选择安装在此服务器上的更新管理器。右击它,并单击 查看/编辑配 置。
- b) 在 配置更新管理器 对话框的 更新源 标签页中,单击 添加。
- c) 在 更新源详情 对话框的 地址 栏中,选择 Sophos。在 用户名 和 密码 文本框中,输入由 Sophos 提供的下载认证资料。
- d) 如果您通过代理服务器访问更新源, 那么, 请勾选 使用代理服务器连接 勾选框。输入代理服务 器的 地址 和 端口 号。在 用户名 和 密码 文本框中,输入访问代理服务器所需的认证资料。 如果"用户名" 需要指明域,才算合格有效。请使用"域\用户名" 的形式。
- e) 单击 确定 关闭 更新源详情 对话框。 Sophos 列示在 配置更新管理器 对话框的 更新源 标签页中。
- f) 单击 确定 以关闭 配置更新管理器 对话框。
- 3. 预订您想要下载的软件:
	- a) 在 软件预订 面板中:
		- 要更改现有的预订,请双击它。
		- 要添加新的预订,请单击面板上方的 添加。
	- b) 在 软件预订 对话框中,如果您添加新的预订,请在 预订名称 文本框中,输入预订的名称。
	- c) 在操作平台列表中,请勾选您想要的软件旁的勾选框,并勾选您想要的版本。

通常, 您可以预订 建议 版本, 以确保您的软件自动保持及时更新。要了解其它所提供的版本 类型的信息,请参见 Sophos Enterprise Console 帮助文件中有关配置预订的部分。

- d) 单击 确定 关闭 软件预订 对话框。
- e) 为您想要更改或添加的每个预订重复这些步骤。
- 4. 配置更新管理器使用这些预订:
	- a) 在 更新管理器 窗格板中,选择安装在此服务器上的更新管理器。右击它,并单击 查看/编辑配 置。
	- b) 在 配置更新管理器 对话框的 预订 标签页中,请确保预订被列示在 预订至 列表中。如果没 有,请在 可用 列表中选择该预订,并单击 > 按钮,将它们移动到 预订到 列表中。
- 5. 如果您想要下载所至的共享文件夹不是 \\服务器名\SophosUpdate:
	- a) 单击 分发 标签。
	- b) 请确保已在标签页上方的列表中选择您想要使用的预订。
	- c) 单击 添加。
	- d) 在 浏览文件夹 对话框中,浏览找到某个共享文件夹。单击 确定。
	- e) 在 可用 列表中选择共享文件夹,并单击 > 按钮,将它移动到 更新至 列表中。
	- f) 要为共享输入描述,或者,输入认证资料,以便访问共享,请选择该共享,并单击 配置。在 共 享管理器 对话框中,输入描述和认证资料。
	- g) 为各个共享文件夹重复这些步骤。
- 6. 单击 确定 以关闭 配置更新管理器 对话框。 您已选择的软件会被下载到您所指定的共享文件夹中。

您已完成安装管理工具。现在,请转到 [创建计算机组](#page-27-0) (第 26 页)。

# <span id="page-19-0"></span>7 方案 2: 附加的更新管理器安装在另外的 服务器上

在此情形中,有两种方法配置更新管理器的更新源。

第一种方法是:

- 配置与管理控制台一道安装的主更新管理器直接从 Sophos 进行更新。
- 配置附加的更新管理器从主更新管理器进行更新。

第二种方法是:

- 配置附加的更新管理器直接从 Sophos 进行更新。
- 配置与管理控制台一道安装的更新管理器直接从附加的更新管理器进行更新。

如果您不想连接主 Sophos Enterprise Console 服务器到因特网,可以使用第二种方法。

您选择的方法将会影响:

- 哪个服务器需要连接到因特网。在以下的安装章节中,会告诉您所安装软件的服务器何时需要因特 网连接。
- 您将选择哪种方法下载安全软件到统一的路径,准备部署到工作站计算机。在您选择了方法之后, 选择合适的章节。
- 您是否能使用 Enterprise Console 中的补丁评估功能。要使用此功能,您必须选择第一种方法。

### <span id="page-19-1"></span>7.1 下载安装程序

注释

您可以在任何计算机上下载安装程序,然后将它复制到将要使用它的那台计算机上。

1. 使用您的 Sophos ID 登录到 [https://www.sophos.com/zh-cn/support/downloads.aspx。](http://www.sophos.com/zh-cn/support/downloads.aspx)

注释

如果需要有关 Sophos ID 的帮助,请参阅 [Sophos 知识库文章 111195](http://www.sophos.com/en-us/support/knowledgebase/111195.aspx)。

2. 如果之前已经登录并进行过下载,将会看到产品下载和更新页面。

注释

如果是第一次登录,将会看到您的配置文件。单击端点和服务器保护,然后单击下载和更新。

3. 在控制台下,单击 Sophos Enterprise Console 的链接,并下载该安装程序。

### <span id="page-19-2"></span>7.2 安装 SEC:全部组件

转到您想要安装 Sophos Enterprise Console 的全部组件的服务器上。如果您想要安装在此服务器上 的更新管理器直接从 Sophos 进行更新, 那么, 请确保服务器已连接到因特网中。

此服务器的主机名必须与您安装更新管理器的哪些服务器的名称不同。

若用户账户控制(UAC)(安装在Windows Server 2008或更新版本)打开的话,请关闭它并重启服 务器。在安装完毕 Sophos Enterprise Console,并预订 Sophos 更新文件之后,您可以重新开启  $IIAC<sub>2</sub>$ 

以管理员身份登录。

- 如果服务器是在域中,请使用具备本地管理员权限的域帐户。
- 如果服务器是在某个 工作组中,那么,请使用具备本地管理员权限的本地帐户。
- 1. 找到您先前下载的 Sophos Enterprise Console 安装程序,并双击它。
- 2. 提取安装文件到指定的目标文件中,或者到您选择的其它文件夹中。该文件夹必须在此服务器上。 安装程序向导会指导您完成安装过程。除了以下显示的以外,接受默认的选项。
	- a) 在 组件选择 页面中,确保选择了所有的组件。
	- b) 在 数据库详情 页面中,输入可以登录此服务器的帐户的详情。如果此服务器在某个域中,那 么,您可以使用域帐户。如果此服务器在某个工作组中,那么,请使用在此服务器上已存在的某 个本地帐户。这不应该是一个管理员帐户。

注释 您[在数据库帐户](#page-9-1) (第 8 页)中已创建了数据库账户。

当安装完成后,注销或重新启动该服务器(向导的最后一个页面中将显示此信息)。当您再次登录 时, Sophos Enterprise Console 会自动开启, 并且"下载安全软件向导"会运行。取消它, 并在稍 后本指南要求运行它时,再运行它。

#### <span id="page-20-0"></span>7.3 安装附加的 SEC 管理控制台

为了能方便地管理联网计算机,您可能想在另一台计算机上再安装一个 Sophos Enterprise Console 管理控制台实例 (instance)。如果您不想这样做,请略过本节。

#### 重要提示

您必须安装与管理服务器上运行的相同版本的 Sophos Enterprise Console。

注释

新的控制台需要访问您安装了Sophos Enterprise Console 的服务器。如果该服务器上运行的是防 火墙,您可能需要配置该防火墙,确保访问可以进行。有关如何添加防火墙规则以允许从远程控制 台向管理服务器传输 DCOM 数据流的说明,请参[阅知识库文章 49028](https://www.sophos.com/zh-cn/support/knowledgebase/49028.aspx)。

#### 要安装附加的管理控制台:

若用户账户控制(UAC)(安装在Windows Server 2008或更高版本以及Windows Vista或更高版本)打 开的话,请关闭它并重启计算机。您可以在安装了管理控制台之后,再次开启 UAC。

以管理员身份登录。

- 如果计算机是在域中,请使用具备本地管理员权限的域帐户。
- 如果计算机是在某个 工作组中,那么,请使用具备本地管理员权限的本地帐户。
- 1. 找到您先前下载的 Sophos Enterprise Console 安装程序,并双击它。
- 2. 提取安装文件到指定的目标文件中,或者到您选择的其它文件夹中。该文件夹必须在此计算机上。

安装程序向导会指导您完成安装过程。除了以下显示的以外,接受默认的选项。

- a) 在 组件选择 页面中,确保勾选了 Management Console,并且取消勾选 Management Server, 以及 数据库。
- b) 在 Management Server 页面中,输入您安装了 Sophos Enterprise Console 的服务器的名称。

注释 如果您在安装 Management Server 的过程中更改了端口,那么,请确保在此页中指定的是 同一个端口。

c) 如果是在域环境下,请输入用于访问 Sophos Enterprise Console 数据库的用户帐户。

此帐户是您在安装 Sophos Enterprise Console 数据库时,输入的那个帐户。它与您安装了 Sophos Enterprise Console 的服务器上的 Sophos Management Host 服务所使用的那个帐户 是同一个帐户。

当向导结束后,注销或重新启动该计算机(向导的最后一个页面中将显示是哪个服务器)。当您再次 登录时, Sophos Enterprise Console 会自动开启。如果"下载安全软件向导"运行,请取消它。

如果您在安装之前关闭了"用户帐户控制",您现在可以重新开启它。

要使其它的用户能够使用附加的管理控制台:

- 添加他们到您安装了 Management Server 的那台服务器上的 Sophos Console Administrators 组,和 Distributed COM Users 组中。
- 指派他们到至少一个 Sophos Enterprise Console 角色和子领域中。

### <span id="page-21-0"></span>7.4 安装附加的更新管理器

重要提示

如果您想要在要安装附加的更新管理器的那台服务器上,安装附加的 Sophos Enterprise Console 管理控制台,那么,您必须按照 [安装附加的 SEC 管理控制台](#page-20-0) (第 19 页) 中的说明,首先安装 附加的控制台。

转到您想要安装附加的更新管理器的服务器上。如果您想要安装在此服务器上的更新管理器直接从 Sophos 进行更新, 那么, 请确保服务器已连接到因特网中。

此服务器的主机名必须与您安装更新管理器的哪些服务器的名称不同。

如果Network Discovery (安装在Windows Server 2008或更高版本)关闭,请打开它并重启服务器。

若用户账户控制(UAC)(安装在Windows Server 2008或更高版本)打开的话,请关闭它并重启服务 器。在安装完毕更新管理器,并预订 Sophos 更新文件之后,您可以重新开启 UAC。

以管理员身份登录。

- 如果服务器是在域中,请使用具备本地管理员权限的域帐户。
- 如果服务器是在某个 工作组中,那么,请使用具备本地管理员权限的本地帐户。
- 1. 在您安装了 Sophos Enterprise Console 的服务器中找到 SUMInstallSet 共享文件夹。
- 2. 双击 Setup.exe 运行安装程序。

安装程序向导会指导您完成安装过程。接受默认选项。

您已安装了由 Sophos Enterprise Console 管理的更新管理器。

### <span id="page-22-0"></span>7.5 下载安全软件

在此情形中,有两种方法配置更新管理器的更新源。请选择一种最适合您的方法:

- [主更新管理器从 Sophos 更新](#page-22-1) (第 21 页)
- [附加的更新管理器从 Sophos 更新](#page-24-0) (第 23 页)

#### <span id="page-22-1"></span>7.5.1 主更新管理器从 Sophos 更新

#### 配置主更新管理器从 Sophos 进行更新

您必须配置与 SEC 管理控制台一道安装的主更新管理器直接从 Sophos 进行更新。您可以使用以下两 种方法或方法之一。

[自动配置主更新管理器](#page-22-2) (第 21 页) 将说明怎样运行使您能够进行下载的向导:

- 针对所有受支持的操作平台的安全软件。
- 仅限最新版本。
- 只下载到共享 \\服务器名称\SophosUpdate 中的子文件夹中,这里的 服务器名称 是主更新管理器 所在的服务器的名称。

[手动配置主更新服务器](#page-23-0) (第 22 页) 将说明怎样直接配置使您能够进行下载的主更新管理器:

- 针对所有受支持的操作平台的安全软件。
- 较早的版本。
- 对于可能在其它服务器上的其它的共享。

要了解其它所提供的版本类型的信息,请参见 Sophos Enterprise Console 帮助。

配置附加的更新管理器从主更新管理器进行更新。

[配置附加的更新管理器](#page-24-1) (第 23 页) 将说明怎样配置附加的更新管理器从主更新管理进行更新。

#### <span id="page-22-2"></span>自动配置主更新管理器

- 1. 在 Sophos Enterprise Console 的 措施 菜单中,单击 运行安全软件下载向导。
- 2. 在 Sophos 下载帐户详情 页面中,输入在您的用户授权使用许可协议的条款中提供的用户名和密 码。如果您是通过代理服务器访问因特网的,请勾选 通过代理服务器访问 Sophos 勾选框。
- 3. 在 操作平台选择 页面中,选择您想要保护的操作平台。 在您单击 下一步 后,Sophos Enterprise Console 会开始下载您的软件。
- 4. 在 正在下载软件 页面中,会出现下载进程。随时单击 下一步。
- 5. 如果您想要 Sophos Enterprise Console 使用现有的 Active Directory 计算机组, 请在 从 Active Directory 导入计算机 页面中,勾选 为计算机设置组 勾选框 。

注释

如果某个计算机被添加到多个 Active Directory 容器中, 那么, 将会出现问题, 消息会在该计 算机和 Sophos Enterprise Console 之间不断地交换。

您已选择的软件,会被下载到共享文件夹 \\服务器名称\SophosUpdate 中,这里的 服务器名称 是更 新管理器所在的那台服务器的名称。

如果您在安装 Sophos Enterprise Console 之前关闭了"用户帐户控制",您现在可以重新开启它。 如果需要,现在手动配置更新管理器。然后,转到 [配置附加的更新管理器](#page-24-1) (第 23 页)。

#### <span id="page-23-0"></span>手动配置主更新服务器

如果您在安装 Sophos Enterprise Console 之前关闭了"用户帐户控制", 您现在可以重新开启它。

- 1. 在 Sophos Enterprise Console 的查看菜单中,单击 更新管理器。
- 2. 如果您尚未自动配置更新管理器, 那么, 请配置它使用 Sophos 作为其更新源:
	- a) 在 更新管理器 窗格板中,选择安装在此服务器上的更新管理器。右击它,并单击 查看/编辑配 置。
	- b) 在 配置更新管理器 对话框的 更新源 标签页中,单击 添加。
	- c) 在 更新源详情 对话框的 地址 栏中,选择 Sophos。在 用户名 和 密码 文本框中,输入由 Sophos 提供的下载认证资料。
	- d) 如果您通过代理服务器访问更新源, 那么, 请勾选 使用代理服务器连接 勾选框。输入代理服务 器的 地址 和 端口 号。在 用户名 和 密码 文本框中,输入访问代理服务器所需的认证资料。 如果"用户名" 需要指明域,才算合格有效。请使用"域\用户名" 的形式。
	- e) 单击 确定 关闭 更新源详情 对话框。 Sophos 列示在 配置更新管理器 对话框的 更新源 标签页中。
	- f) 单击 确定 以关闭 配置更新管理器 对话框。
- 3. 预订您想要下载的软件:
	- a) 在 软件预订 面板中:
		- 要更改现有的预订,请双击它。
		- 要添加新的预订,请单击面板上方的 添加。
	- b) 在 软件预订 对话框中,如果您添加新的预订,请在 预订名称 文本框中,输入预订的名称。
	- c) 在操作平台列表中,请勾选您想要的软件旁的勾选框,并勾选您想要的版本。 通常,您可以预订 建议 版本, 以确保您的软件自动保持及时更新。要了解其它所提供的版本类 型的信息,请参见 Sophos Enterprise Console 帮助文件中有关配置预订的部分。
	- d) 单击 确定 关闭 软件预订 对话框。
	- e) 为您想要更改或添加的每个预订重复这些步骤。
- 4. 配置更新管理器使用这些预订:
	- a) 在 更新管理器 窗格板中,选择安装在此服务器上的更新管理器。右击它,并单击 查看/编辑配 置。
	- b) 在 配置更新管理器 对话框的 预订 标签页中,请确保预订被列示在 预订至 列表中。如果没 有,请在 可用 列表中选择该预订,并单击 > 按钮,将它们移动到 预订到 列表中。
- 5. 单击 确定 以关闭 配置更新管理器 对话框。

您已选择的软件,会被下载到安装在此服务器上的更新管理器中。

#### <span id="page-24-1"></span>配置附加的更新管理器

- 1. 在 Sophos Enterprise Console 的查看菜单中,单击 更新管理器。
- 2. 配置附加的更新管理器使用主更新管理器作为其更新源:
	- a) 在 更新管理器 窗格板中,选择附加的更新管理器。右击它,并单击 查看/编辑配置。
	- b) 在 配置更新管理器 对话框的 更新源 标签页中, 单击 添加。
	- c) 在 更新源详情 对话框的 地址 文本框中, 选择主更新管理器下载软件所至的共享文件夹。 用户名 和 密码 文本框会自动被填充访问该共享文件夹所需的认证资料。
	- d) 如果您通过代理服务器访问更新源, 那么, 请勾选 使用代理服务器连接 勾选框。输入代理服务 器的 地址 和 端口 号。在 用户名 和 密码 文本框中,输入访问代理服务器所需的认证资料。 如果"用户名"需要指明域,才算合格有效。请使用"域\用户名"的形式。
	- e) 单击 确定 关闭 更新源详情 对话框。 主更新管理器下载软件所至的共享文件夹,列示在 配置更新管理器 对话框的 更新源 标签中。
- 3. 配置更新管理器使用您先前设置的预订:
	- 在 预订 标签页中, 确保该预订在 预订到 列表中: 如果没有, 请在 可用 列表中选择该预订, 并单击 > 按钮, 将它们移动到 预订到 列表中。
- 4. 如果您想要下载所至的共享文件夹不是 \\服务器名\SophosUpdate:
	- a) 单击 分发 标签。
	- b) 请确保已在标签页上方的列表中选择您想要使用的预订。
	- c) 单击 添加。
	- d) 在 浏览文件夹 对话框中,浏览找到某个共享文件夹。单击 确定。
	- e) 在 可用 列表中选择共享文件夹,并单击 > 按钮,将它移动到 更新至 列表中。
	- f) 要为共享输入描述,或者,输入认证资料,以便访问共享,请选择该共享,并单击 配置。在 共 享管理器 对话框中,输入描述和认证资料。
	- g) 为各个共享文件夹重复这些步骤。
- 5. 单击 确定 以关闭 配置更新管理器 对话框。 您已选择的软件会在计划中的下一次更新时,被下载到您已指定的共享文件夹中。

您已完成安装管理工具。

#### <span id="page-24-0"></span>7.5.2 附加的更新管理器从 Sophos 更新

[附加的更新管理器从 Sophos 更新](#page-24-0) (第 23 页) 将说明怎样配置附加的更新管理器从 Sophos 直接 更新。

[配置主更新管理器](#page-25-0) (第 24 页) 将说明怎样配置您与 SEC 管理控制台一道安装的主更新管理器从 附加的更新管理器进行更新。

#### 配置附加的更新管理器

如果您在安装 Sophos Enterprise Console 之前关闭了"用户帐户控制", 您现在可以重新开启它。

- 1. 在 Sophos Enterprise Console 的查看菜单中, 单击 更新管理器。
- 2. 配置附件的更新管理器使用 Sophos 作为它的更新源:
	- a) 在 更新管理器 窗格板中,选择附加的更新管理器。右击它,并单击 查看/编辑配置。
- b) 在 配置更新管理器 对话框的 更新源 标签页中,单击 添加。
- c) 在 更新源详情 对话框的 地址 栏中,选择 Sophos。在 用户名 和 密码 文本框中,输入由 Sophos 提供的下载认证资料。
- d) 如果您通过代理服务器访问更新源, 那么, 请勾选 使用代理服务器连接 勾选框。输入代理服务 器的 地址 和 端口 号。在 用户名 和 密码 文本框中,输入访问代理服务器所需的认证资料。 如果"用户名" 需要指明域,才算合格有效。请使用"域\用户名" 的形式。
- e) 单击 确定 关闭 更新源详情 对话框。 Sophos 列示在 配置更新管理器 对话框的 更新源 标签页中。
- f) 单击 确定 以关闭 配置更新管理器 对话框。
- 3. 预订您想要下载的软件:
	- a) 在 软件预订 面板中:
		- 要更改现有的预订,请双击它。
		- 要添加新的预订,请单击面板上方的 添加。
	- b) 在 软件预订 对话框中,如果您添加新的预订,请在 预订名称 文本框中,输入预订的名称。
	- c) 在操作平台列表中,请勾选您想要的软件旁的勾选框,并勾选您想要的版本。 通常,您可以预订 建议 版本, 以确保您的软件自动保持及时更新。要了解其它所提供的版本类 型的信息,请参见 Sophos Enterprise Console 帮助文件中有关配置预订的部分。
	- d) 单击 确定 关闭 软件预订 对话框。
	- e) 为您想要更改或添加的每个预订重复这些步骤。
- 4. 配置更新管理器使用这些预订:
	- a) 在 更新管理器 窗格板中,选择附加的更新管理器。右击它,并单击 查看/编辑配置。
	- b) 在 配置更新管理器 对话框的 预订 标签页中,请确保预订被列示在 预订至 列表中。如果没 有,请在 可用 列表中选择该预订,并单击 > 按钮,将它们移动到 预订到 列表中。
- 5. 单击 确定 以关闭 配置更新管理器 对话框。

您已选择的软件会被下载到附加的更新管理器中。

#### <span id="page-25-0"></span>配置主更新管理器

- 1. 在 Sophos Enterprise Console 的查看菜单中,单击 更新管理器。
- 2. 配置主更新管理器使用附加的更新管理器作为其更新源:
	- a) 在 更新管理器 窗格板中,选择安装在此服务器上的更新管理器。右击它,并单击 查看/编辑配 置。
	- b) 在 配置更新管理器 对话框的 更新源 标签页中,单击 添加。
	- c) 在 更新源详情 对话框的 地址 文本框中, 选择附加的更新管理器下载软件所至的共享文件夹。 用户名 和 密码 文本框会自动被填充访问该共享文件夹所需的认证资料。
	- d) 如果您通过代理服务器访问更新源, 那么, 请勾选 使用代理服务器连接 勾选框。输入代理服务 器的 地址 和 端口 号。在 用户名 和 密码 文本框中,输入访问代理服务器所需的认证资料。 如果"用户名" 需要指明域,才算合格有效。请使用"域\用户名" 的形式。
	- e) 单击 确定 关闭 更新源详情 对话框。 附加的更新管理器下载软件所至的共享文件夹,列示在 配置更新管理器 对话框的 更新源 标签 中。
- 3. 配置更新管理器使用您先前设置的预订:
	- 在 预订 标签页中,确保该预订在 预订到 列表中: 如果没有, 请在 可用 列表中选择该预订, 并单击 > 按钮, 将它们移动到 预订到 列表中。
- 4. 如果您想要下载所至的共享文件夹不是 \\服务器名\SophosUpdate:
	- a) 单击 分发 标签。
	- b) 请确保已在标签页上方的列表中选择您想要使用的预订。
	- c) 单击 添加。
	- d) 在 浏览文件夹 对话框中,浏览找到某个共享文件夹。单击 确定。
	- e) 在 可用 列表中选择共享文件夹,并单击 > 按钮,将它移动到 更新至 列表中。
	- f) 要为共享输入描述,或者,输入认证资料,以便访问共享,请选择该共享,并单击 配置。在 共 享管理器 对话框中,输入描述和认证资料。
	- g) 为各个共享文件夹重复这些步骤。
- 5. 单击 确定 以关闭 配置更新管理器 对话框。 您已选择的软件会在计划中的下一次更新时,被下载到您已指定的共享文件夹中。

您已完成安装管理工具。

<span id="page-27-0"></span>8 创建计算机组

在您能够保护和管理计算机之前,您需要为它们创建组。

- 1. 如果 Sophos Enterprise Console 尚未开启, 请开启它。
- 2. 在 组 窗格板(位于控制台的左手边)中,确保勾选了在上方显示的服务器的名称。
- 3. 在工具栏上,单击 创建组 图标。 一个"新组"已被添加到列表中,该组的名称会高亮显示。
- 4. 为该组输入名称。

要进一步创建组,请到左手边的窗格板中。如果您要创建另一个第一级的组,请选择在第一级所显示 的服务器。如果您要在某个组中创建次组,请选择该组。然后,创建并命名该组,方法同前。

### <span id="page-28-0"></span>9 设置安全策略

安全策略 是各种设置的集合,可以将其应用到一个或数个组中的计算机上。 Enterprise Console 会应用默认的策略到您的计算机组中。此节将说明:

- 什么是默认策略,是否需要更改它们。
- 怎样创建或编辑策略。
- 怎样应用策略到您的计算机组。

### <span id="page-28-1"></span>9.1 默认策略

Sophos Enterprise Console 会应用"默认的"策略到您的计算机组中。如果您不想更改这些策略, 您完全可以不更改它们,除非:

- 您现在必须设置防火墙策略。
- 如果您想使用应用程序控制、数据控制、设备控制、防篡改保护、补丁、漏洞防御或网络控制策 略,您必须编辑这些功能。您可以随时进行上述任务。

要了解推荐的策略设置,请参阅 Sophos Enterprise Console 策略设置指南。

### <span id="page-28-2"></span>9.2 设置防火墙策略

注释

在安装防火墙期间,网络适配器会暂时断开连接。这种情况会导致联网的应用程序,如:远程桌面 等,断开连接。

依照默认值,防火墙将阻断所有可有可无的连接。因此您必须在保护计算机之前,配置防火墙。

- 1. 在 策略 窗格板中,右击 防火墙 并选择 创建策略。 在列表中会添加一个 新策略 , 策略名称会高亮显示。请输入您为起的名称。
- 2. 双击该策略以编辑它。 会有一个向导启动。
- 3. 在 防火墙策略向导 中, 我们建议您作出以下选择。
	- a) 在 配置防火墙 页面中,选择 单一路径,除非您想要防火墙根据您使用它的路径来使用不同的 设置。
	- b) 在 操作模式 页面中, 选择 阻断流入的通讯流, 并允许流出的通讯流。
	- c) 在 文件和打印共享 页面中,选择 允许文件和打印共享。

#### <span id="page-28-3"></span>9.3 创建或编辑策略

- 1. 在 Sophos Enterprise Console 中, 如果 策略 窗格板 (在窗口的左下方) 没有出现, 那么, 请在 查看 菜单中,单击 终结点。
- 2. 在 策略 窗格板中,进行以下操作之一:
	- 要创建新的策略,请右击您想要创建的策略类型,如:更新,并单击 创建策略。

• 要编辑默认策略,双击您想要编辑的策略类型。然后,选择 默认。

如果您创建了一个策略,新策略 会添加到列表中,策略名称会高亮显示。请输入您为起的名称。 3. 双击该策略。输入您想要的设置。

如果您创建了策略,您需要将策略应用到组。

### <span id="page-29-0"></span>9.4 将策略应用到组

• 在 策略 窗格板,将策略拖放到您想要应用它的组中。

注释

或者,您可以右击某个组,然后,选择 查看/编辑组策略详情。接着,您就可以从下拉菜单中为 组选择所要应用的策略。

# <span id="page-30-0"></span>10 查找计算机

如果您使用了 下载安全软件向导 设置您的计算机组(基于您的 Active Directory 组), 那么, 可 以跳过本节。

在 Sophos Enterprise Console 能够保护和管理计算机之前,您必须先在网络中搜索到这些计算机。

1. 在工具栏上,单击 发现计算机 图标。

- 2. 选择您想要查找计算机的方式。
- 3. 请输入帐户详情,并在必要时指定您想在何处查找。

如果您使用 发现 选项之一, 那么, 计算机会被放置到 未指派 组中。

# <span id="page-31-0"></span>11 准备保护计算机

### <span id="page-31-1"></span>11.1 准备删除第三方软件

如果您想要 Sophos 安装程序删除任何先前安装的安全软件:

1. 确保在运行了其它软件商的防病毒软件的计算机上,已关闭了防病毒软件的用户界面。

#### 注释

HitmanPro.Alert可能已作为独立产品或从Sophos Central中安装。在Sophos Enterprise Console应用本地管理之前,需要先删除HitmanPro.Alert。

2. 确保在运行了其它软件商的防火墙或 HIPS 产品的计算机上,已关闭了防火墙或 HIPS 产品,或 者,已配置了允许 Sophos 安装程序运行。

如果计算机使用的是其它软件商的更新工具,您可能想要删除它。要了解更多信息,请参见 Enterprise Console 帮助文件。

### <span id="page-31-2"></span>11.2 准备安装防病毒软件

在安装防病毒软件之前,您可能需要准备计算机。要了解建议,请参阅 Sophos 端点安装指南 ([https://docs.sophos.com/esg/enterprise-console/tools/deployment\\_guide/en-us/index.html\)](https://docs.sophos.com/esg/enterprise-console/tools/deployment_guide/en-us/index.html) 中有关计算机部署准备的章节。

我们建议要保护的计算机启用防火墙。

注释

在计算机受到成功保护并在 Sophos Enterprise Console 中显示为受到管理后,可以考虑禁用为允 许在计算机上进行远程部署而特别创建的任何防火墙例外。

## <span id="page-32-0"></span>12 保护 Windows 和 Mac 计算机

### <span id="page-32-1"></span>12.1 自动保护 Windows 计算机

本节说明怎样通过 Sophos Enterprise Console 自动保护 Windows 计算机。

您也可以使用自己的工具或脚本在 Windows 计算机上安装保护。要了解更多细节,请参见 [www.sophos.com/en-us/support/knowledgebase/114191.aspx。](www.sophos.com/en-us/support/knowledgebase/114191.aspx)

注释

当您安装 Sophos Client Firewall 时,所有的网络适配器都会暂时断开连接。这会导致20秒之内 无法使用网络连接,以及联网的应用程序,如: Microsoft 远程桌面服务等, 会断开连接。

- 1. 在 Sophos Enterprise Console 中,勾选您想要保护的计算机。
- 2. 按照以下的说明之一做:
	- 如果计算机已在某个计算机组中,单击鼠标右键,然后,单击 保护计算机。
	- 如果计算机在 未指派 组中,只需简单地将其拖放您所选择的组中。

会有一个向导,指导您完成安装 Sophos 的安全软件。除了以下显示的以外,接受默认的选项。

- a) 在 选择功能 页面中,选择您想要安装的功能:
- b) 在 保护摘要 页面中,可以查看任何安装问题的详情。需要帮助,请参见 [排疑解难](#page-32-2) (第 31 页)。
- c) 在 认证资料 页面中,输入能够用于安装软件的帐户的详情。

您所选择的计算机将会被安全软件保护。由于安装是交错进行的,所以在所有计算机上完成安装过 程,需要有一段时间。某些计算机可能需要重新启动,以完成安装。

在安装结束后,请再次查看计算机列表。在 读写扫描 栏中,活动 字样表明该计算机会针对读写活动 扫描是否存在安全隐患。

#### <span id="page-32-2"></span>12.1.1 排疑解难

当您运行"保护计算机向导"时,由于以下几种原因,安全软件的安装可能会失败:

- 自动安装不能该操作系统的计算机上进行。执行手动安装。对于其他操作系统(如果您的许可证 允许您保护它们),请参阅 Sophos Enterprise Console 安装指南(供 Linux 和 UNIX 用户使 用)。
- 无法确定计算机的操作系统。这可能是因为在查找计算机时,您没有以"域名\用户名"的形式输入 用户名。
- 防火墙规则阻止部署安全软件所需的访问。

### <span id="page-33-0"></span>12.2 手动保护 Windows 或 Mac 计算机

#### 12.2.1 手动保护 Windows 计算机

您必须在要保护的计算机上使用管理员帐户。

- 1. 在您想要保护的各台计算机上,浏览找到引导路径,找到 setup.exe 文件,并双击它。
- 2. 在 Sophos 安装 对话框中的 用户帐户详情 里, 输入更新管理器帐户 SophosUpdateMgr 的详情, 该帐户是您创建的,用于访问 Sophos Enterprise Console 放置软件更新文件的共享文件夹的帐 户。您是在 [更新管理器帐户](#page-9-2) (第 8 页) 部分创建它的。

提示

您也可以使用任何低权限的,可以访问引导路径的帐户。Sophos Enterprise Console 稍后会应 用一个包括了正确的用户帐户详细信息的更新策略。

注释

要了解有关针对 setup.exe 文件的命令行参数的信息,请参见 [https://www.sophos.com/en-us/](https://www.sophos.com/en-us/support/knowledgebase/12570.aspx) [support/knowledgebase/12570.aspx](https://www.sophos.com/en-us/support/knowledgebase/12570.aspx)。

#### 12.2.2 保护 Mac 计算机

您必须在要保护的 Mac 计算机上使用管理员帐户。

1. 在每台要保护的 Mac 计算机上,浏览到启动位置。将 Sophos Installer.app 安装程序文件和 Sophos Installer Components 目录复制到选择的位置(如桌面),并双击它。

向导将指导您完成安装。

2. 接受默认选项。出现提示时,输入可以在 Mac 计算机上安装软件的用户帐户的详细信息。

### <span id="page-33-1"></span>12.3 保护 Linux 计算机

要了解怎样保护 Linux 计算机(如果您的用户授权使用许可协议中包括)的详情,请参见 Enterprise Console 安装指南,供 Linux 和 UNIX 用户使用。

# <span id="page-34-0"></span>13 检查网络的健康状况

要从 Sophos Enterprise Console 检查网络的健康状况,请按照以下说明做: 在菜单栏中,单击 指标面板 图标(如果指标面板未显示)。 指标面板中向您显示,有多少计算机:

- 检测到了安全隐患。
- 未及时更新。
- 未遵照策略。

# <span id="page-35-0"></span>14 保护独立用户(standalone)的计算机

有些计算机从不会接入到网络中,也不容易去访问,例如,员工在家中所使用的计算机。要保护这 些计算机,您可以要求每个用户使用"独立用户(standalone)"安装程序单独安装 Sophos 的安全软 件。这样 Sophos Anti#Virus 就会通过因特网保持及时更新。有两种可能的方法:

- 用户可以从 [www.sophos.com/en-us/support/downloads/standalone-installers/esc-for](www.sophos.com/en-us/support/downloads/standalone-installers/esc-for-windows-2000-up.aspx)[windows-2000-up.aspx](www.sophos.com/en-us/support/downloads/standalone-installers/esc-for-windows-2000-up.aspx) 下载软件。它们将安装软件,并配置软件从 Sophos 进行更新。
- 您可以在自己的网站上重新发布 Sophos Anti#Virus 及其所有后续的更新文件。用户可以从该网站 下载,安装软件,并配置软件从该网站进行更新。有关怎样在您自己的网站上重新发布 Sophos 更 新文件的信息,请参见 ([www.sophos.com/en-us/support/knowledgebase/38238.aspx\)](www.sophos.com/en-us/support/knowledgebase/38238.aspx)(英文)。

### <span id="page-35-1"></span>14.1 向独立用户(standalone)寄送所需的信息

请为那些计算机不在网络中的用户提供:

- 他们可以下载安全软件的路径(除非您通过 CD 提供安全软件)。
- Sophos Endpoint Security and Control 独立用户 (standalone) 安装指南。
- 他们需要的用户名和密码(无论它们是直接从 Sophos 的网站下载,还是从您自己的网站下载)。 当您寄送用户名和密码时:
- 不要通过电子邮件向受到感染的计算机寄送它们,因为这些信息可能被窃取。
- 如果有必要的话,请通过传真或邮递信件的方式,寄送它们。

# <span id="page-36-0"></span>15 技术支持

您可以通过以下各种方式获得 Sophos 产品的技术支持:

- 访问 [community.sophos.com/](https://community.sophos.com) 的 Sophos Community 论坛,并搜索遇到相同问题的其它用户。
- 访问 [www.sophos.com/zh-cn/support.aspx](https://www.sophos.com/zh-cn/support.aspx) 的 Sophos 技术支持知识库。
- 在 [www.sophos.com/zh-cn/support/documentation.aspx](https://www.sophos.com/zh-cn/support/documentation.aspx) 中下载产品的技术文档。
- 访问 [https://secure2.sophos.com/support/contact-support/support-query.aspx](https://secure2.sophos.com/support/zh-cn/contact-support/support-query.aspx) 联系我们的技 术支持团队。

<span id="page-37-0"></span>16 法律声明

Copyright © 2018 Sophos Limited.保留一切权利。本出版物的任何部分,都不得被以电子的、机械 的、复印的、记录的或其它的一切手段或形式,再生,存储到检索系统中,或者传输。除非您是有效 的被授权用户,并且根据您的用户授权使用许可协议中的条件,您可以再生本文档;或者,除非您事 先已经获得了版权所有者的书面许可。

Sophos, Sophos Anti-Virus 和 SafeGuard 都是 Sophos Limited, Sophos Group 和 Utimaco Safeware AG 的注册商标。所有其他产品和公司名称是其各自所有者的商标或注册商标。